## **Manuál – Registrácia do programu IS Jarmok Mošovce**

Ak ešte nie ste zaregistrovaný/á na stránke Mošovského jarmoku, môžete tak urobiť cez ikonu **Nový účastník**.

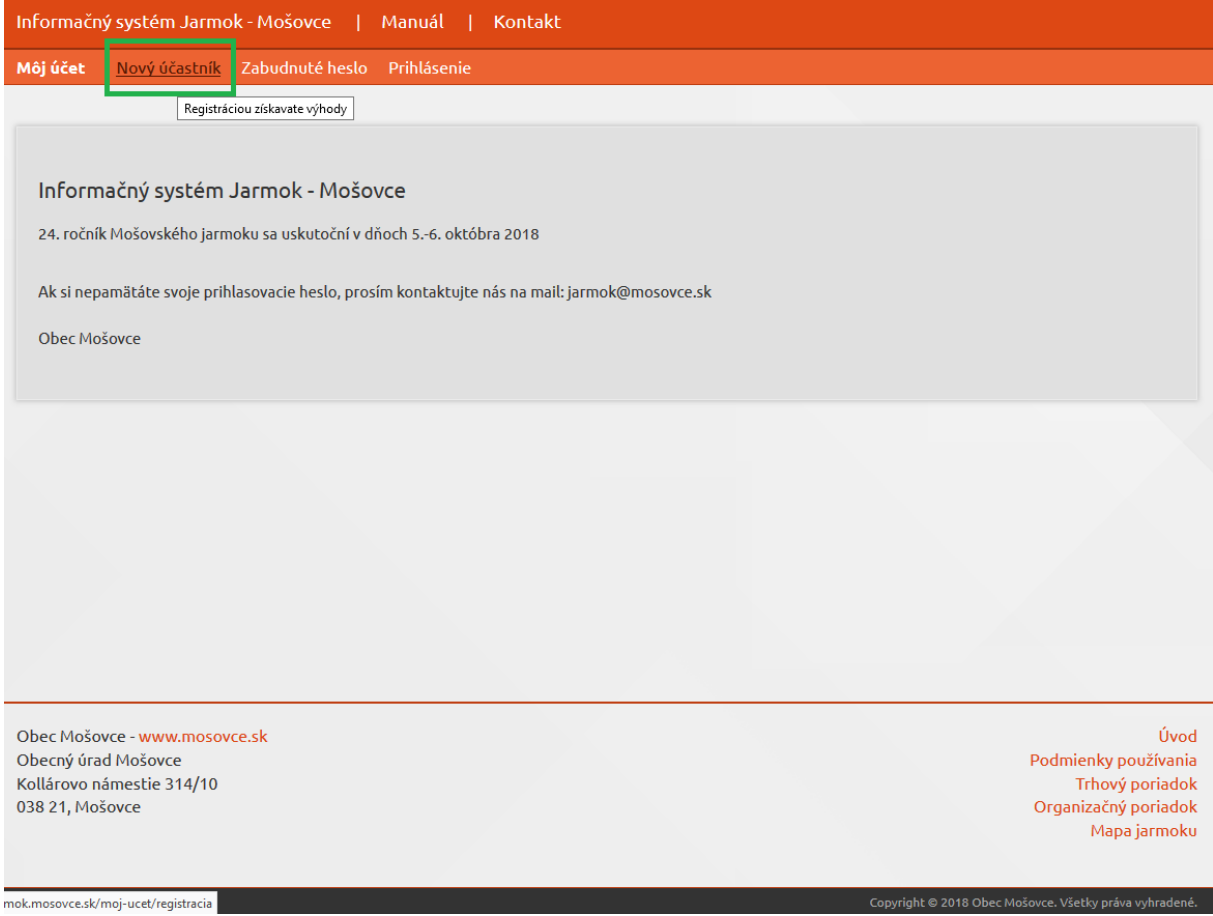

Zobrazí sa Vám kolónka s menom, priezviskom, mailovou adresou a telefónnym číslom. Všetky údaje musia byť vypísané.

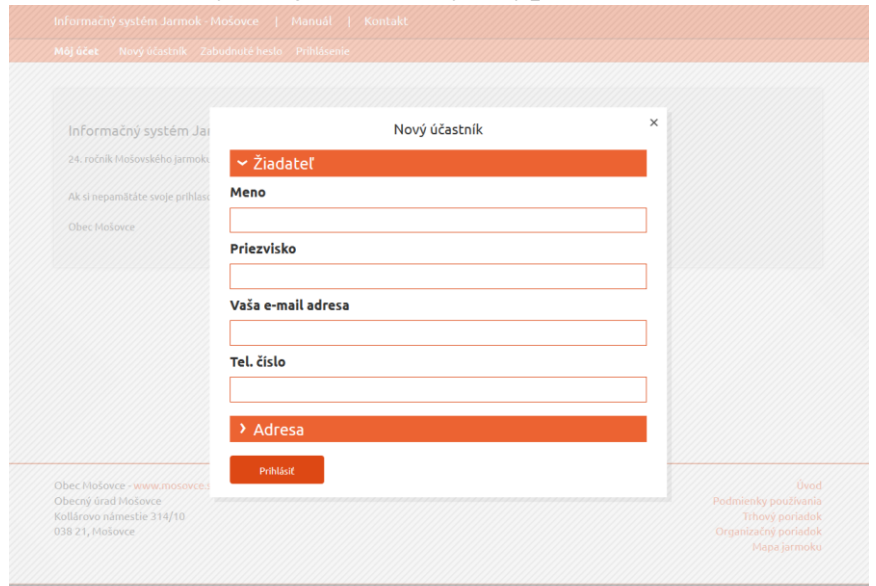

Ďalej vyplníte adresu, kde zadáte meno alebo názov firmy, adresu, PSČ a mesto. Ak máte IČO, DIČ a IČ DPH, tak aj tie. Ak ich nemáte, posledné tri riadky nemusíte vypisovať. Keď máte všetko vyplnené, stlačíte tlačidlo **Prihlásiť**.

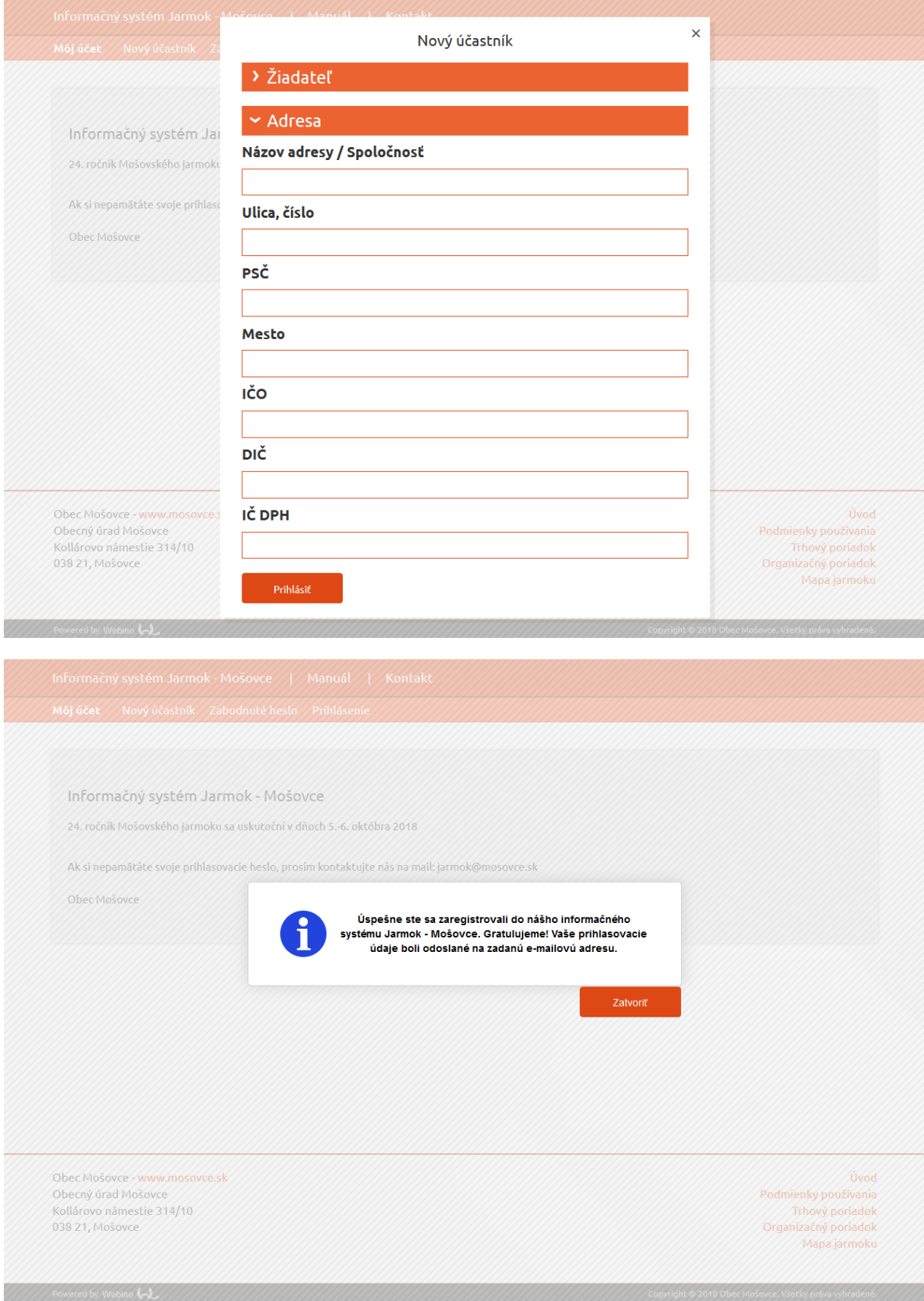

Po prihlásení príde na Vašu mailovú adresu, ktorú ste zadali pri registrácii, mail s vygenerovaným heslom.

Mailové konto si otvorte na **novej karte**, tak aby ste ostali aj na stránke IS Jarmok.

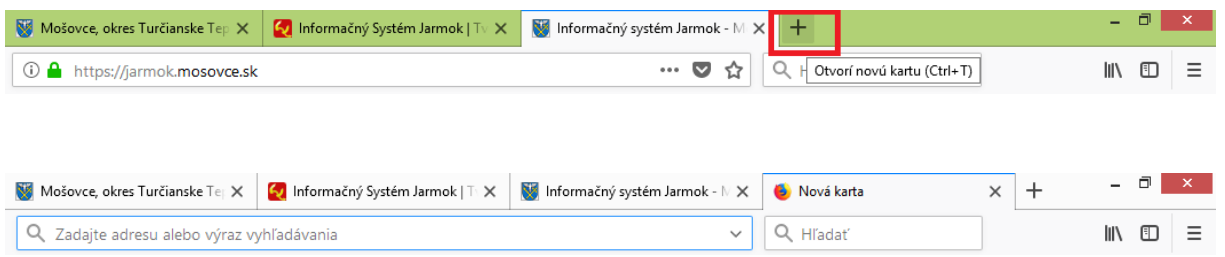

## Mailová informácia:

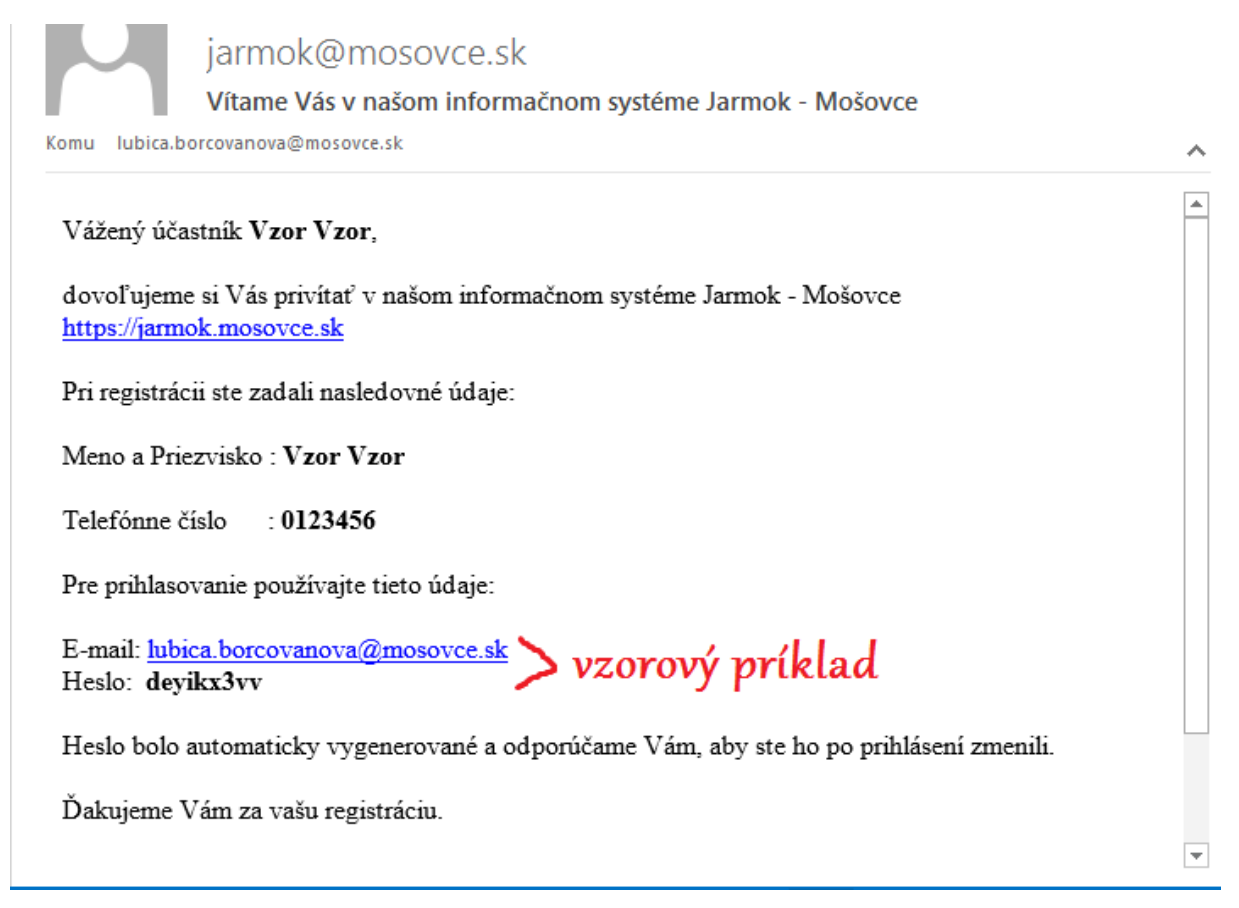

Vaše vygenerované heslo si ručne prepíšte napr. na papier, do mobilu. **Nekopírujte ho s klávesami CTRL+C a CTRL+V!**

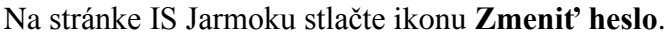

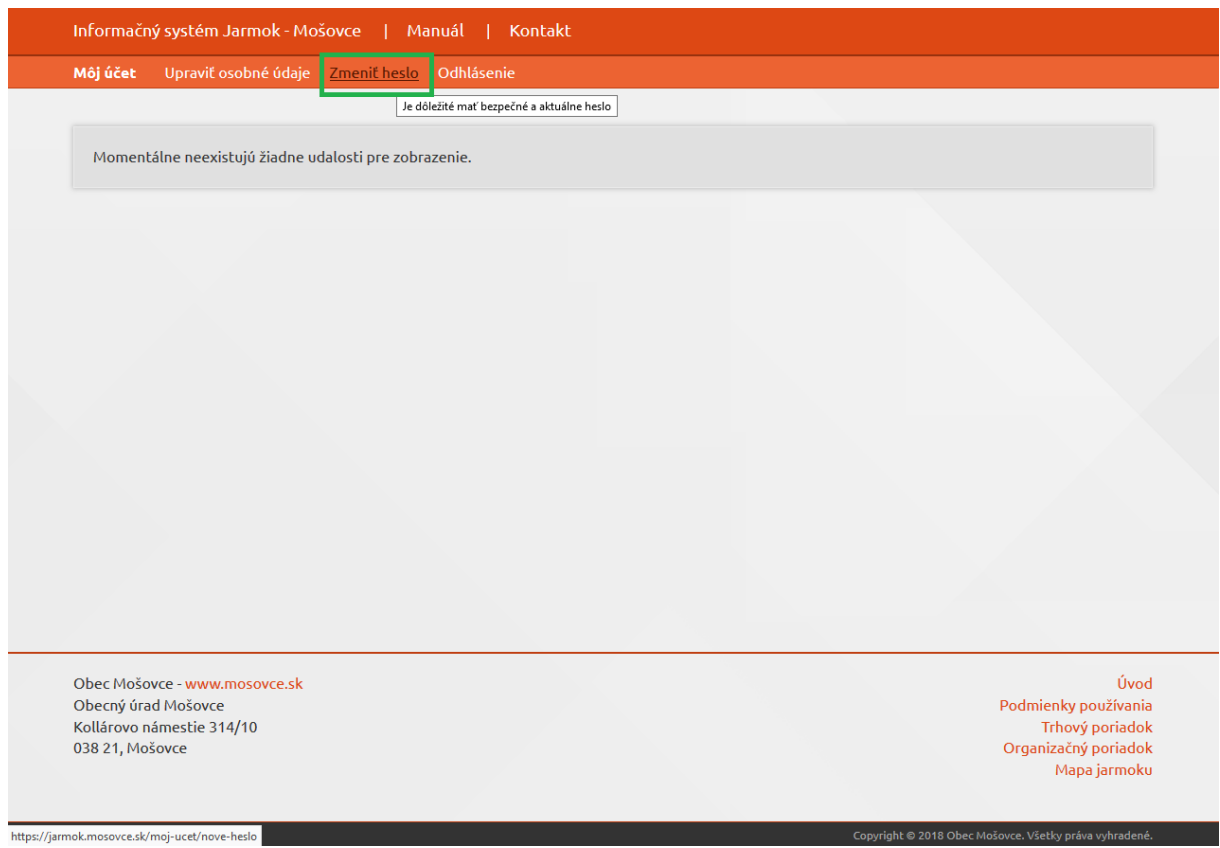

Convright @ 2018 Obec Močo

Do priečinka **Vaše heslo** prepíšte heslo, ktoré Vám prišlo na mail. Do priečinkov **Nové heslo** a **Nové heslo znova** už napíšte Vami vymyslené heslo.

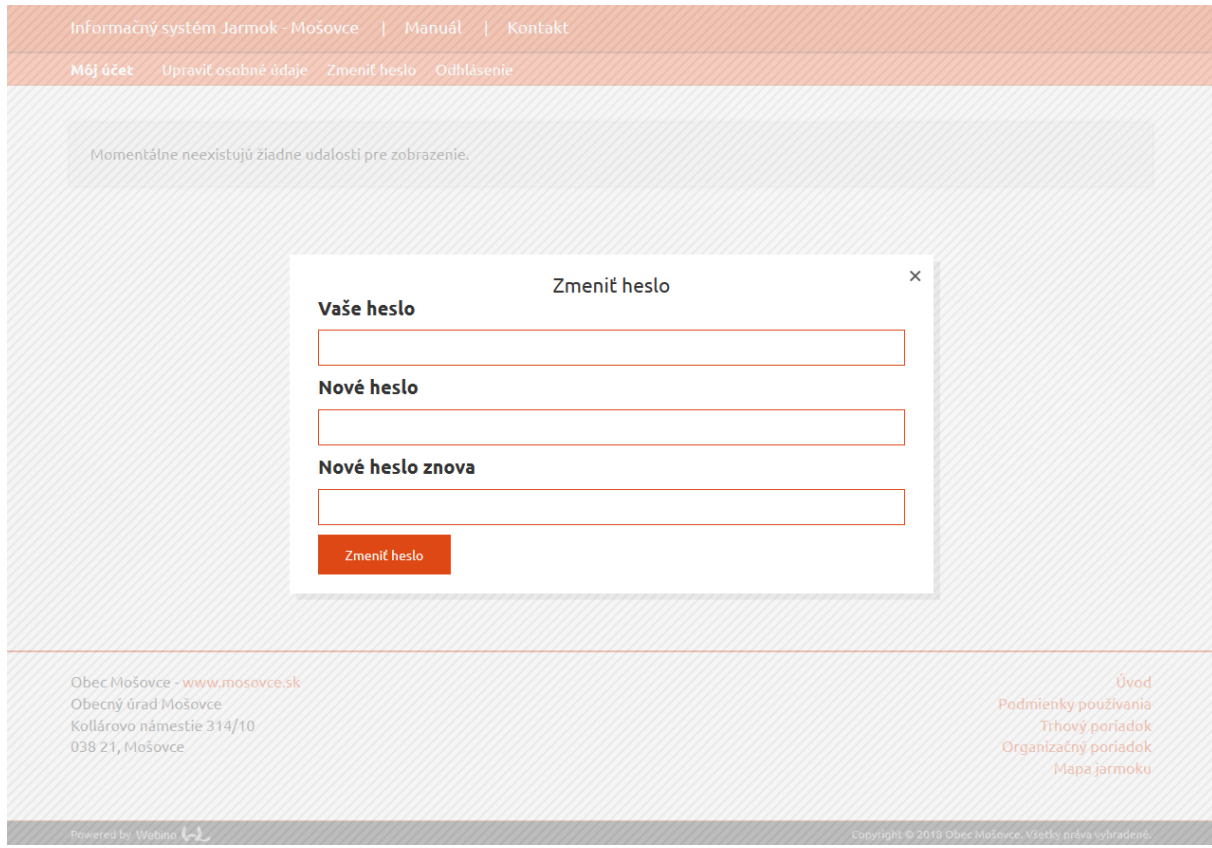

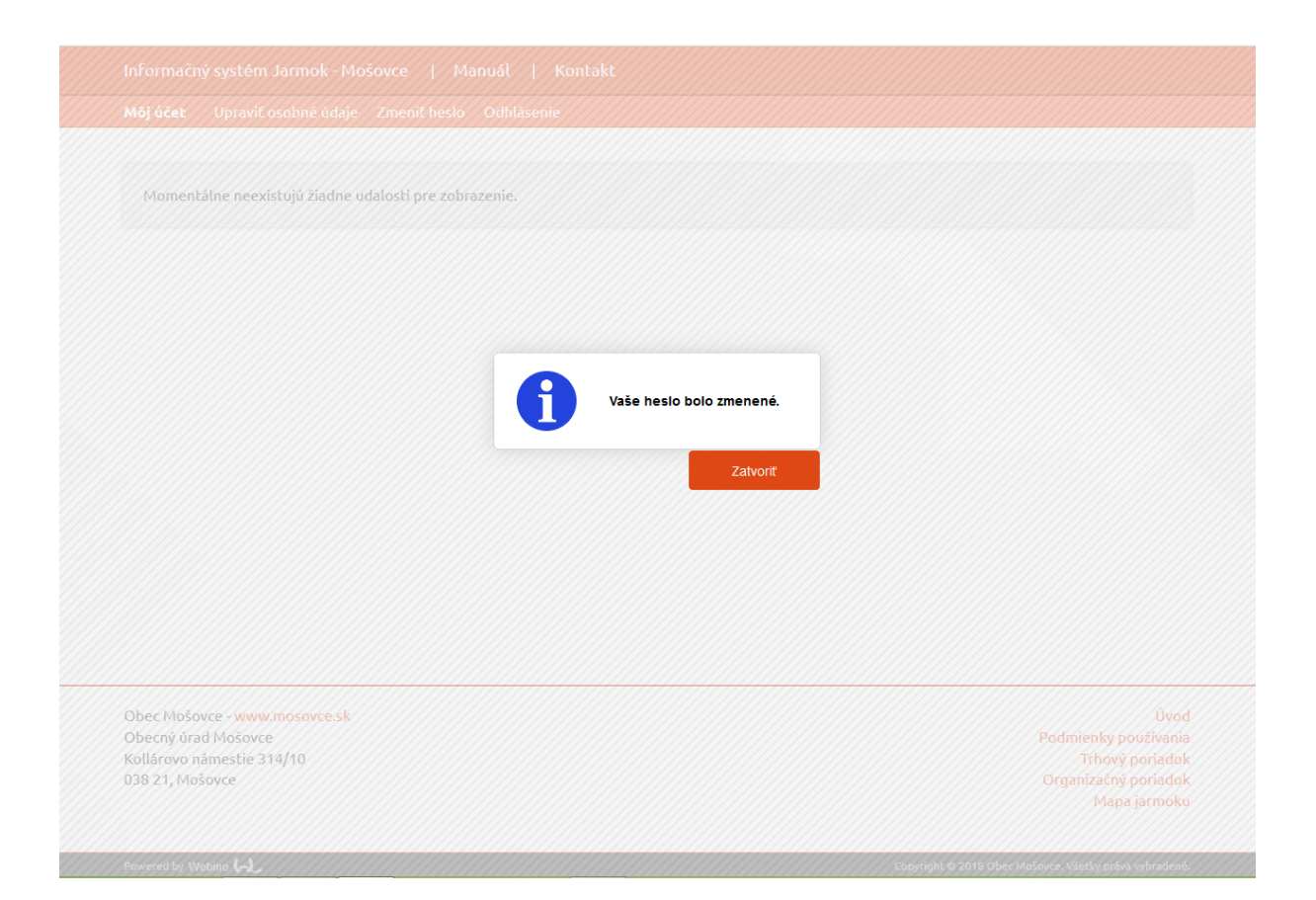

**Heslo, ktoré ste si zvolili si riadne zapamätajte, pretože ho budete potrebovať každý rok pre prihlásenie do informačného systému Jarmok – Mošovce.**